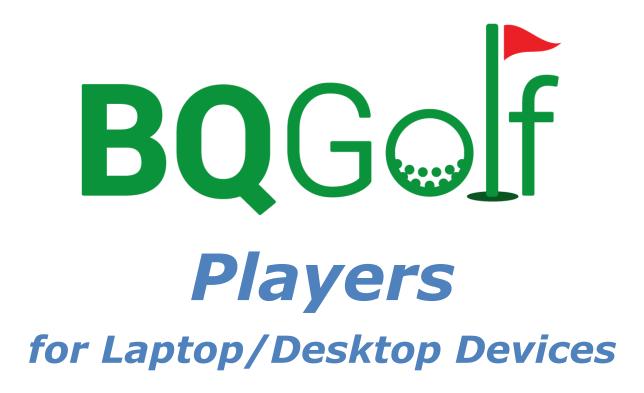

**User Manual** 

Benedykt Kubica February 2025

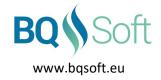

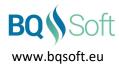

# 1 Table of Contents

| Ta                | ble c | of Figures                                 | 3  |  |
|-------------------|-------|--------------------------------------------|----|--|
| 2 Table of Tables |       |                                            |    |  |
| 3                 | Co    | ppyrights and Disclaimer                   | 4  |  |
|                   | 3.1   | Copyrights                                 | 4  |  |
|                   | 3.2   | Disclaimer                                 | 4  |  |
| 4                 | In    | troduction                                 | 5  |  |
| 5                 | In    | stalling BQGolf Players                    | 5  |  |
|                   | 5.1   | Running BQGolf Players                     | 5  |  |
|                   | 5.2   | Quitting BQGolf Players                    | 5  |  |
| 6                 | М     | ain Screen                                 | 6  |  |
|                   | 6.1   | Main Tool Bar                              | 6  |  |
| 7                 | Ρl    | ayers                                      | 7  |  |
|                   | 7.1   | Add Player                                 | 8  |  |
|                   | 7.2   | Add Many Players                           | 9  |  |
|                   | 7.3   | Delete Player(s)                           | 9  |  |
|                   | 7.4   | Player List                                | 10 |  |
| 8                 | Im    | port Players                               | 10 |  |
| 9                 | O     | otions                                     | 11 |  |
|                   | 9.1   | Default Database                           | 11 |  |
|                   | 9.2   | MS Word Template                           | 11 |  |
| 10                | )     | MS Word Documents                          | 11 |  |
| 11                | -     | Printing                                   | 11 |  |
| 12                | 2     | Send E-Mail                                | 11 |  |
| 13                |       | Filter Players                             | 11 |  |
| ۸r                | non   | div A MS Word Tamplata - List of Rookmarks | 12 |  |

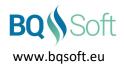

# **Table of Figures**

| Figure 1: Main Screen      | 6  |
|----------------------------|----|
| Figure 2: Main Tool Bar    |    |
| Figure 3: Players Tool Bar | 7  |
| Figure 4: Add Player       | 8  |
| Figure 5: Add Many Players | 9  |
| Figure 6: Import Players   | 10 |
| Figure 7: Filter Players   |    |
|                            |    |
| 2 Table of Tables          |    |
| Table 1: Common Bookmarks  | 13 |

BQGolf Players Page **3** of **13** 

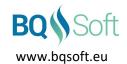

# 3 Copyrights and Disclaimer

## 3.1 Copyrights

This program and all its files are protected by copyright, the design of any article recorded in the program is protected by design right and the information contained in the program is confidential.

The program may not be copied, any design may not be reproduced, and the information contained in the program may not be used or disclosed except with the prior written permission of and in a manner permitted by the proprietor Benedykt Kubica (BQSoft@bqsoft.eu).

#### 3.2 Disclaimer

THIS SOFTWARE IS PROVIDED TO YOU "AS IS" WITHOUT WARRANTY OF ANY KIND, EITHER EXPRESSED OR IMPLIED INCLUDING BUT NOT LIMITED TO THE APPLIED WARRANTIES OF MERCHANTABILITY AND/OR FITNESS FOR A PARTICULAR PURPOSE.

YOU ASSUME THE ENTIRE RISK AS TO THE ACCURACY AND THE USE OF THE SOFTWARE AND ALL OTHER RISK ARISING OUT OF THE USE OR PERFORMANCE OF THIS SOFTWARE AND DOCUMENTATION.

THE AUTHOR SHALL NOT BE LIABLE FOR ANY DAMAGES WHATSOEVER ARISING OUT OF THE USE OF OR INABILITY TO USE THIS SOFTWARE, EVEN IF THE AUTHOR HAS BEEN ADVISED OF THE POSSIBILITY OF SUCH DAMAGE.

TO THE MAXIMUM EXTENT PERMITTED BY APPLICABLE LAW, IN NO EVENT SHALL THE AUTHOR BE LIABLE FOR ANY CONSEQUENTIAL, INCIDENTAL, DIRECT, INDIRECT, SPECIAL, PUNITIVE, OR OTHER DAMAGES WHATSOEVER, INCLUDING BUT NOT LIMITED TO DAMAGES OR LOSS OF BUSINESS PROFITS, BUSINESS INTERRUPTION, LOSS OF BUSINESS INFORMATION, OR OTHER PECUNIARY LOSS, EVEN IF THE AUTHOR HAS BEEN ADVISED OF THE POSSIBILITY OF SUCH DAMAGES.

BQGolf Players Page **4** of **13** 

#### 4 Introduction

**BQGolf** is a system designed for organising golf competitions played in various formats and for collecting and presenting results of the competitions.

The system contains the following programs:

- 1. **BQGolf** main program (desktop/laptop),
- 2. BQGolf Viewer competition result viewer (desktop/laptop),
- 3. **BQGolf Players** –player databases editor (desktop/laptop),
- 4. BQGolf GC golf course database editor (desktop/laptop),
- 5. BQGolf MViewer competition result viewer (mobile devices),
- 6. **BQGolf MScorecard** electronic scorecard (mobile devices).

Each program has a separate manual. This document applies to **BQGolf Players** program.

# 5 Installing BQGolf Players

The program is installed as a part of **BQGolf** system.

## 5.1 Running BQGolf Players

The program can be started from the main program or as standalone.

You can start the program the same way you start any Windows-based application:

- In the main program **BQGolf** select Menu | Databases | Players
- Double-click on the desktop icon that was created by the *Install* program
- Choose Run from the Windows Taskbar Start menu and specify the path to BQGolfPlayers.EXE.

#### **5.2 Quitting BQGolf Players**

To quit the program select the *Menu | File | Exit* menu command or click [Close] in the top-right corner of the window or select *Close* command from the system menu or press [Alt]+[F4] (Windows command).

BQGolf Players Page **5** of **13** 

#### 6 Main Screen

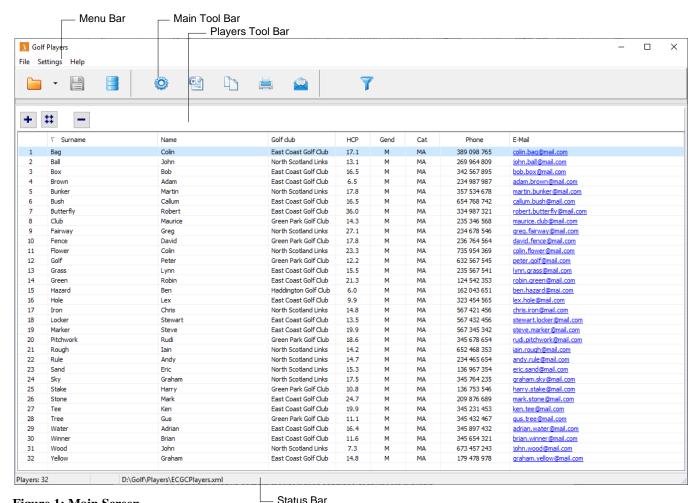

Figure 1: Main Screen

- Status Dai

The size and position of the main window are stored by the program and restored at next program start.

If a computer has two or more monitors, then additional features are available.

Click the maximise icon of the main window's *Restore/Maximise* button while holding **[Ctrl]** down in order to maximise the window on all available monitors.

The main window of the program opens on the primary monitor by default.

#### 6.1 Main Tool Bar

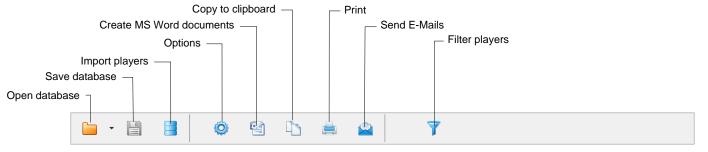

Figure 2: Main Tool Bar

BQGolf Players Page **6** of **13** 

- Open Database click this button in order to open an existing database. Click the down arrow in order to display a list of recently opened databases. Select one to open it.
- Save Database click this button in order to save the current database. If this is a new database, then Save As dialog box will open where you can select a location and a name of the database data file.
- Import players see page 10.
- Options see page 11.
- MS Word Documents see page 11.
- Copy To Clipboard copies selected items' data to clipboard as text. Select fields you want to copy and a separator (any character) and click [OK].
- Print see page 11.
- Send E-Mail see page 11.
- Filter Players see page 11.

# 7 Players

Shows a list of players in the database.

For each player the following information is displayed:

- Surname required,
- Name required,
- Golf Club optional,
- HCP exact handicap required for handicap competitions,
- Gender- required for handicap competitions,
- Category optional,
- Phone Number optional,
- *E-mail Address* optional.

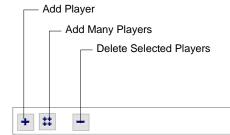

Figure 3: Players Tool Bar

BQGolf Players Page **7** of **13** 

# 7.1 Add Player

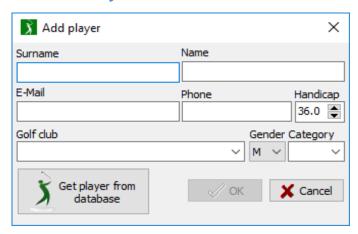

Figure 4: Add Player

Enter values in the appropriate fields or click [Get Player From Database] in order to display available players in default database.

Player database file name (selected in *Options* – see page 11) is shown just above the player list. To change the database, click [...].

Double-click a player in the player list. All fields will be filled in with available data.

Then click [OK]. The selected player will be added to the list.

BQGolf Players Page **8** of **13** 

## 7.2 Add Many Players

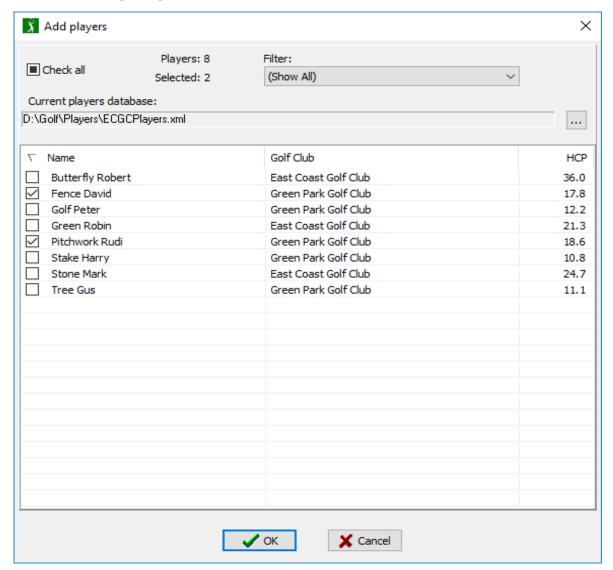

Figure 5: Add Many Players

Check the check boxes on the left of the list in order to select players or click [Check All] in order to select all players.

Only players that have not already been selected for the database will be shown in the list.

Select a golf club in the Filter list in order to display members of the selected golf club.

Player database file name (selected in *Options* – see page 11) is shown just above the player list. To change the database, click [...].

Then click [OK]. All selected players will be added to the list.

#### 7.3 Delete Player(s)

Select one or more players in the list and then click [-]. All selected players will be deleted.

To select more than one player:

- press and hold down [Shift] and select a player all players from previously selected one will be selected
- press and hold down [Ctrl] and select another player
- press [Ctrl]+[A] in order to select all players.

BQGolf Players Page **9** of **13** 

#### 7.4 Player List

- Double-click an empty area in order to add a new player
- Double-click a column in the selected row in order to edit its contents
- Select a player and right-click it. A menu will appear:
  - Select All selects all items in the list. Alternatively you can use a shortcut [Ctrl]+[A].
  - Add Selected Players to Default Database if you added new players manually then you can select this option in order to add them to the default database.
  - Copy Selected Items to Clipboard selected players' data will be copied to clipboard as text.
    From the Field Chooser select fields you want to copy and a delimiter (',' is default) and then click [OK].

Then you can paste the copied data into some other application, e.g. word processor, e-mail, etc.

### 8 Import Players

Select File | Import Players menu command or click [Import players] to import players.

You can import players from another database or competition.

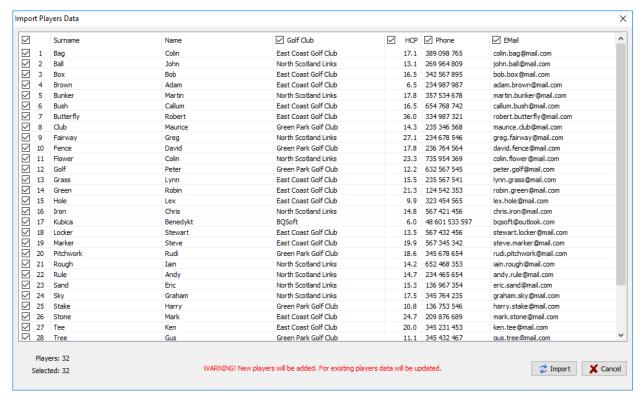

**Figure 6: Import Players** 

Check checkboxes on the left to select players to import. You can check/uncheck the checkbox that is in the header on the left to select/unselect all players.

Then select what needs to be imported by checking the appropriate columns. Surname and name are always imported. Then click [Import].

Note that new players will be added to the current database and data for the existing players will be overwritten with the imported data.

BQGolf Players Page **10** of **13** 

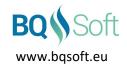

# 9 Options

#### 9.1 Default Database

You can use another database from which you may copy players to the current database.

For instance, you can create a database for a region and set it as default database and then create a database for your club and copy some players from the default database into the current one.

New players can also be added to the default database by selecting popup menu item Add selected players to default database.

### 9.2 MS Word Template

You can provide a template for *Player List* document that the program creates.

The document is created in MS Word format (DOCX) and additionally saved in PDF format.

You must use MS Word to create the templates. See MS Word documentation for more information on creating and using MS Word templates.

A template may contain any text and graphic you wish and additionally predefined bookmarks that are used by the program to insert the appropriate data. All bookmarks are optional. See *Appendix A* on page 13 for a list of all bookmarks. The template uses the same bookmarks that are used by BQGolf main program to create a player list, thus the same template may be used for both programs.

If a template is not defined, then the document will not be created.

The template has tabular form, and you can define what data you want to insert in the consecutive columns.

#### 10 MS Word Documents

Creates a *Player List* document in MS Word format. The list contains all players including their home golf club, handicap, gender, category, and contact info (phone number and e-mail). See *Players* on page 7.

Example template: PlayerList\_ECGC.dotx.

Output name: <DatabaseName>.Players.docx.

Example: ECGCPlayers.Players.docx.

See MS Word Template – List of Bookmarks on page 13 for more information on designing templates.

All MS Word documents are also saved in PDF (Portable Document Format) file format for easy distribution.

# 11 Printing

Click this button in order to print player list. The list will be printed in a very compact way. No external document will be produced, and no additional software is required.

It is designed for creating quick draft printouts of the lists.

To produce professional documents use *MS Word Documents* (see page 11).

#### 12 Send E-Mail

You can send an e-mail to all or selected players.

Click [E-Mail] or press and hold down the [Alt] key and click an e-mail address of a selected player.

# 13 Filter Players

Use filters in order to display players that meet certain criteria.

BQGolf Players Page 11 of 13

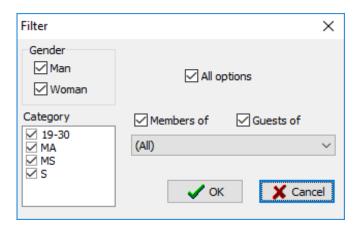

Figure 7: Filter Players

- Gender
- Category list of all categories defined in the Cat column of the Players (see page 7)
- Members of/Guests of select a golf club name from the drop down list and then select:
  - o Members of to display only members of the selected club
  - o Guests of to display only guests of the selected club (i.e. all players but members of the selected club)
  - o Members of and Guests of to display all players regardless the club selection
- All Options set/clear all options.

You can use any combination of the filter options. E.g. if you select *Men*, *S*, *Members of* and a golf club *XXXX* then only male members of the golf club XXXX that fall into category S will be displayed.

BQGolf Players Page 12 of 13

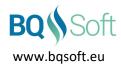

# Appendix A MS Word Template - List of Bookmarks

See MS Word documentation for more information on creating and using MS Word templates.

**Table 1: Common Bookmarks** 

| Bookmark Name | Description                                                                                                   | Defined in   |
|---------------|----------------------------------------------------------------------------------------------------|--------------|
| Date          | Competition date                                                                                              | Current date |
| FileName      | Fully qualified name of the competition file<br><name>.xml. Usually this field is marked as<br/>hidden</name> |              |
| PlayerCount   | Number of players                                                                                             | Players      |
| PlayerTable   | First cell in the first row and first column where the first player's data should be inserted                 |              |

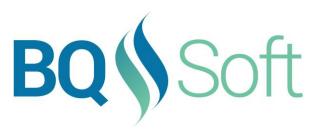

www.bqsoft.eu

BQGolf Players Page **13** of **13**